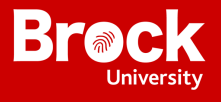

#### Power Apps on Mobile Devices

### **Supported devices**

These are the supported devices for running model-driven apps and canvas apps on Power Apps mobile.

#### **SUPPORTED DEVICES**

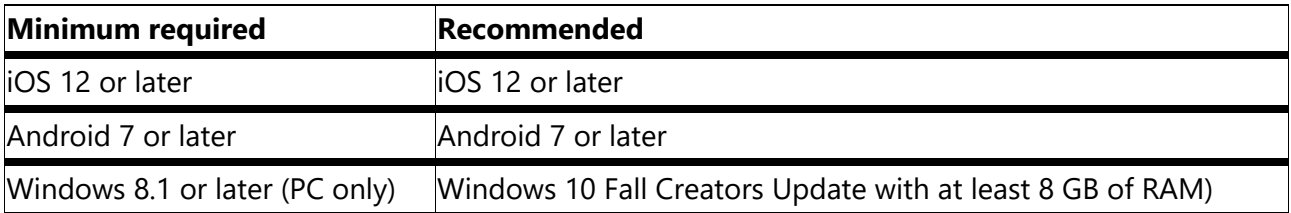

#### **Note**

- On October 16, 2020 we will no longer support iOS 12. After October 16, 2020 iOS 13 or later will be supported.
- We currently don't support new features on Windows platform for **Power Apps mobile**  app. Features such as the Improved Microsoft Dataverse option and quest access are not available on this platform. We recommend using a web player on Windows to leverage the full set of capabilities. Updates to Power Apps mobile for Windows platform will be announced in future.

## **Install Power Apps mobile app**

Choose the download link for your device:

- For iOS (iPad or iPhone), go to the App Store.
- For Android, go to Google Play.

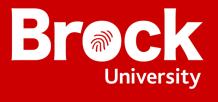

# **Sign in**

Open Power Apps on your mobile device, and sign in by using your Azure Active Directory credentials.

If you have the Microsoft Authenticator app installed on your mobile device, enter your username when prompted, and then approve the notification sent to your device. If you run into issues signing in, see Troubleshoot issues for Power Apps mobile app.

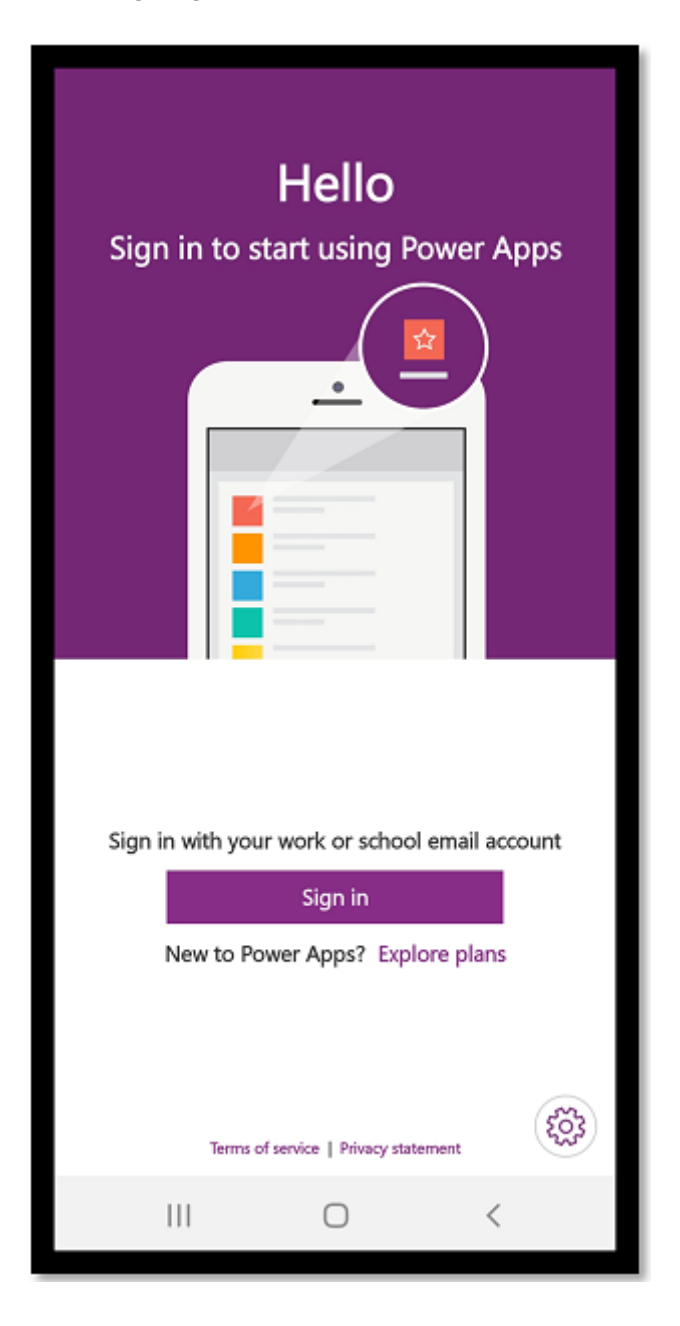

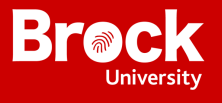

# **Find the app**

The apps that you used recently will show on the default screen when you sign in to Power Apps mobile.

The **Home** is the default screen when you sign in. It shows the apps that you used recently and the apps that have marked as favorites.

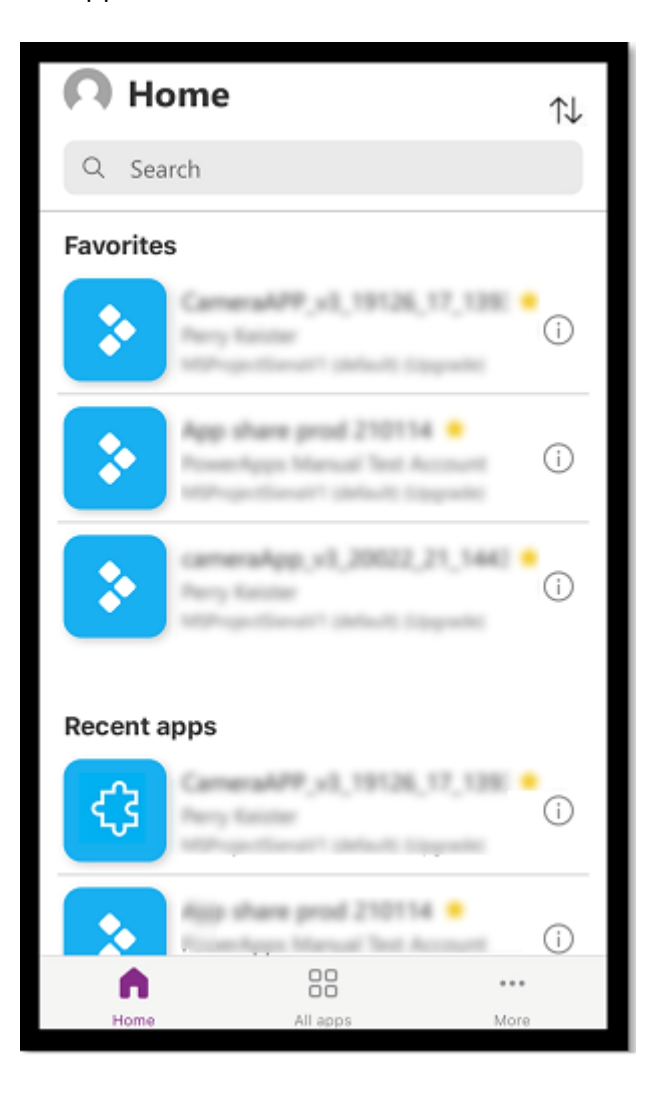

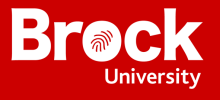

### **Filter apps**

If you don't have any apps, then when you sign in, you will land on the **All apps** screen. The list of apps is organized in alphabetical order. Type in an app name in the search bar to find an app.

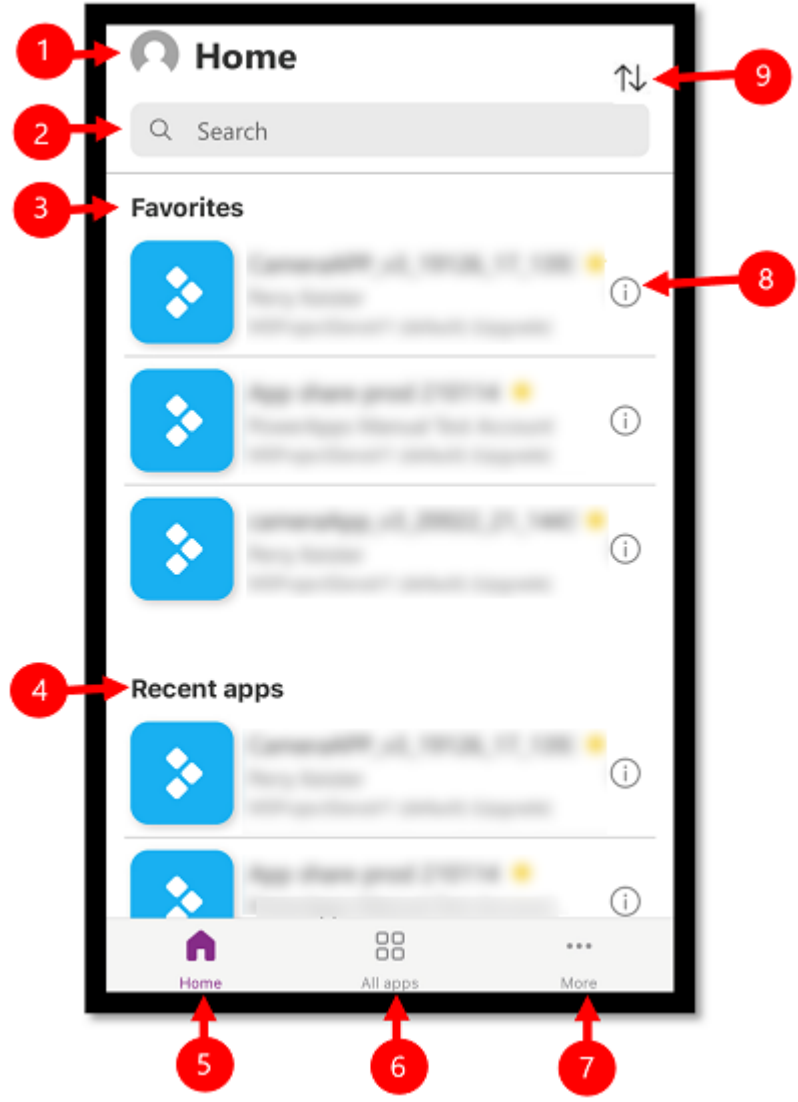

- 1. **Settings**: Access app settings and sign out.
- 2. **Search**: Use the search to search for apps. When you run a search, it will only search for apps that are on the screen you're on.
- 3. **Favorites** (canvas apps only): Displays canvas apps that you have pinned to favorites.
- 4. **Recent apps**: Displays both model-driven and canvas apps that you have recently used.
- 5. **Home**: Displays favorite apps and recently accessed apps sorted by open date.
- 6. **All apps**: Displays all canvas apps and model-driven apps to which you have access, including apps you created and apps that others shared with you.

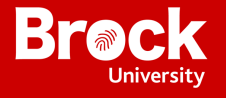

- 7. **More** (canvas apps only): Displays featured and sample apps.
- 8. **Details**: View information about the app including run the app, add a shortcut for the app, and add the app to favorites.
- 9. **Sort apps**: You can short by the app name or modified date.

## **Refresh the list of apps**

On the **Home**, **All apps** or any other screen with a list of apps, swipe down to refresh the app list.

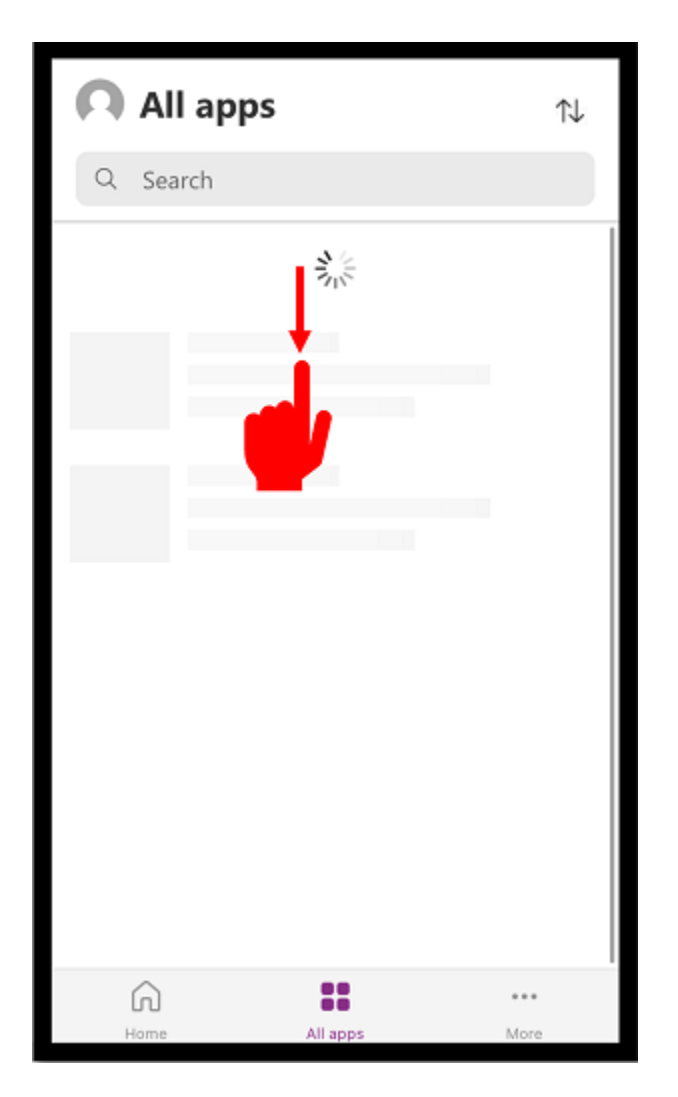

#### **Run an app**

To run an app on a mobile device, select the app tile. If someone else created an app and shared it with you in an email, you can run the app by selecting the link in the email.

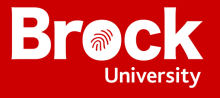

Run a canvas app

If this is the first time you're running a canvas app by using Power Apps mobile, a screen shows the swipe gestures.

#### **Close a canvas app**

Use your finger to swipe from the left edge of the app to the right to close an app. On Android devices, you can also press the Back button and then confirm that you intended to close the app.

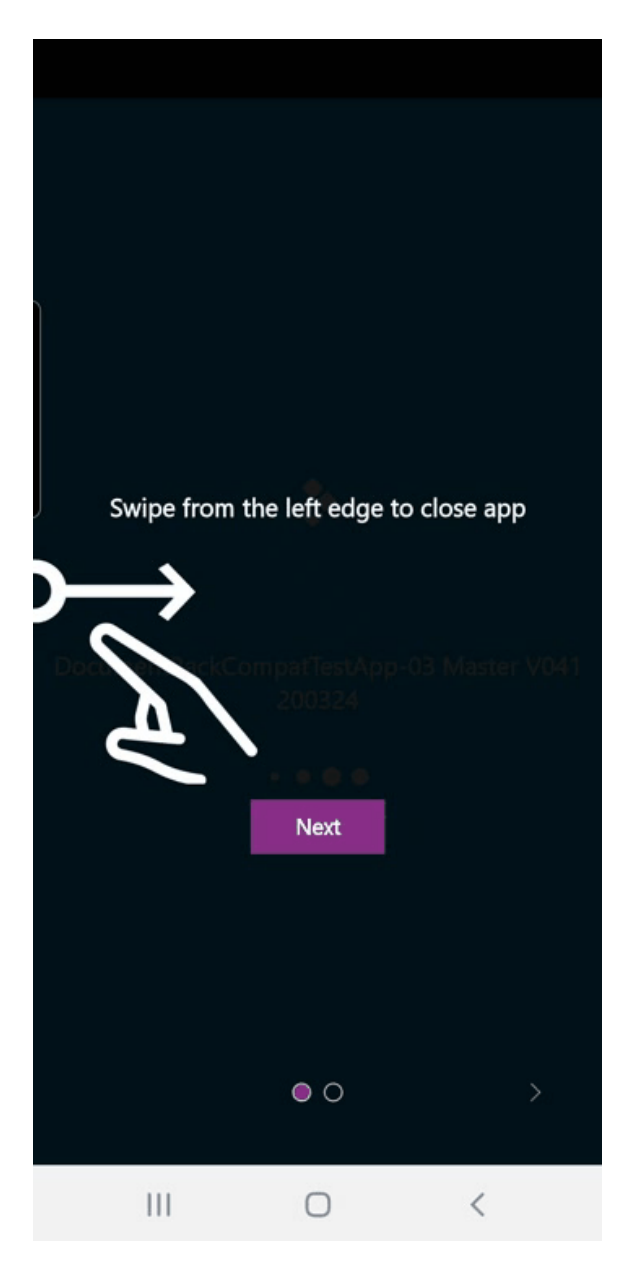

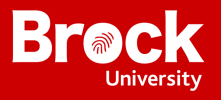

## **Pinch and zoom in on a canvas app**

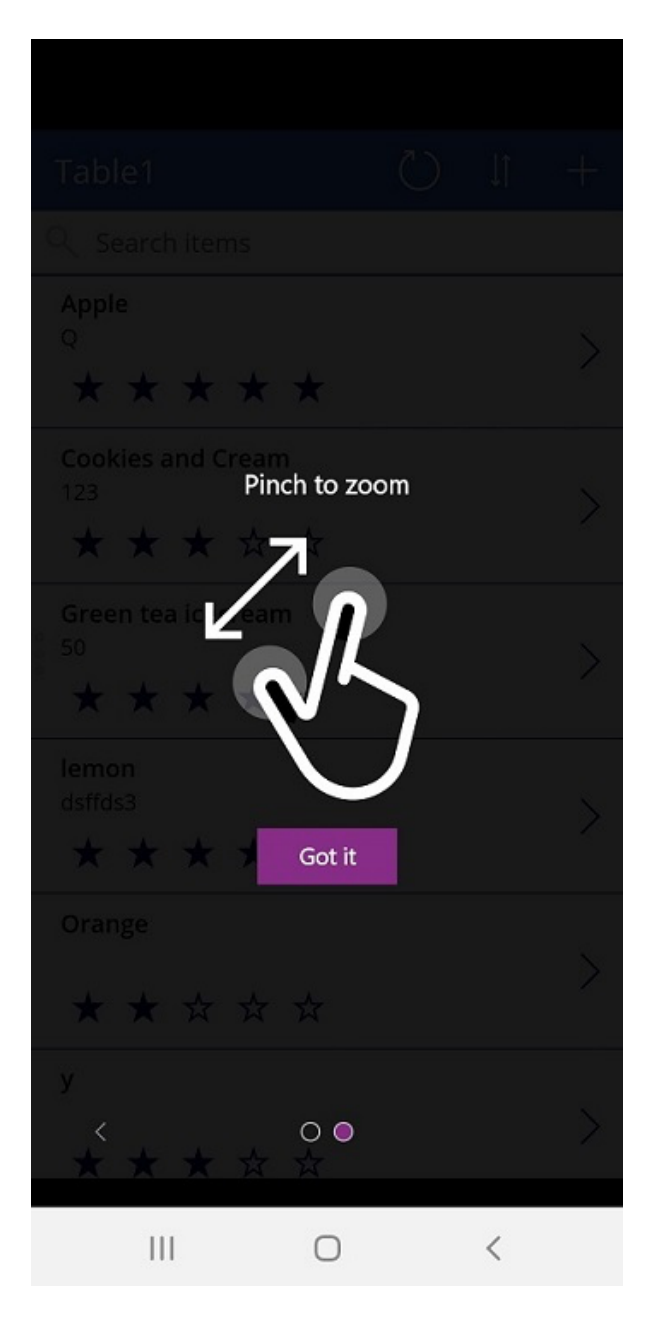

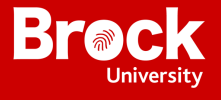

# **Give consent to a canvas app**

If an app requires a connection to a data source or permission to use the device's capabilities (such as the camera or location services), you must give consent before you can use the app. Typically, you're prompted only the first time you run the app.

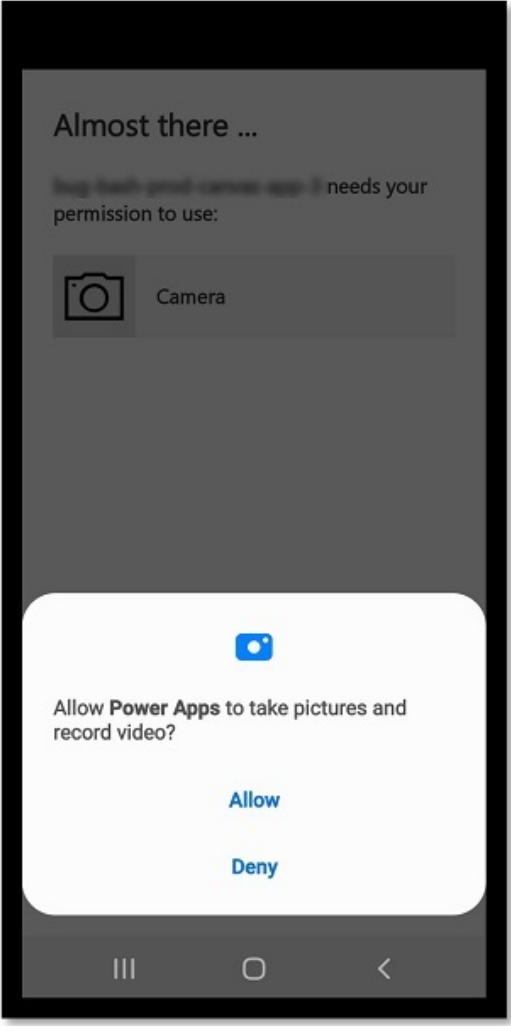